## **راهنماي استفاده از سامانه سنا ٢**

سامانه سنا در آدرس http://sana٢.cbi.ir قرار دارد.

پيش از ورود به سايت لازم است اقدامات زير انجام پذيرد:

- -١ توکن نماد به پورت USB متصل گردد.
- -٢ در صورتيکه اولين بار است که از سامانه استفاده مي کنيد نسبت به نصب نرم افزارهاي مربوط به توکن (DriverوPersonal ( بر اساس راهنماي موجود در بسته بندي توکن اقدام نماييد.
	- -٣ ميبايست از مرورگر اينترنت «Explorer Internet «جهت ورود به سامانه استفاده نماييد. نسخه ٩ IE مناسبترين نسخه براي اين منظور است.
		- -٤ با استفاده از منوي Blocker up-Pop> Tools بر روي مرورگر اينترنت خود "blocker up pop "را خاموش کنيد.

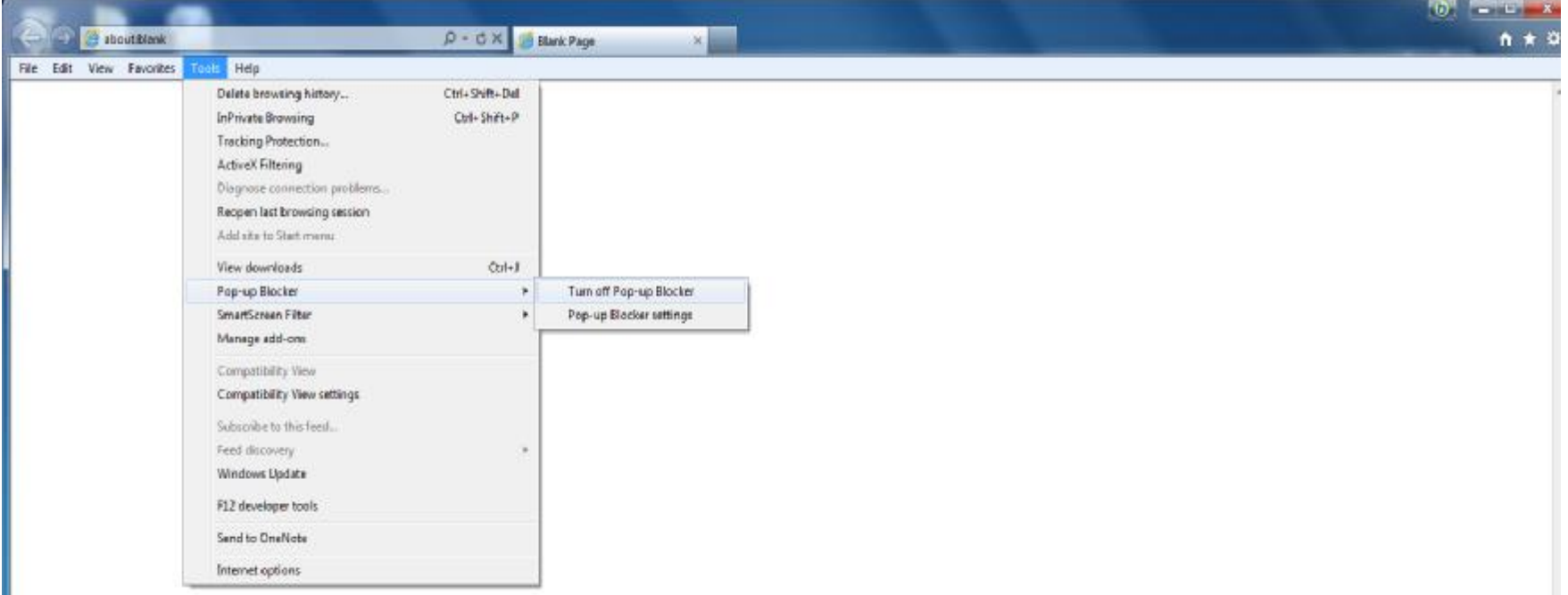

با وارد نمودن آدرس http://sana٢.cbi.ir در مرورگر اينترنت صفحه ورود سامانه را مشاهده خواهيد کرد.

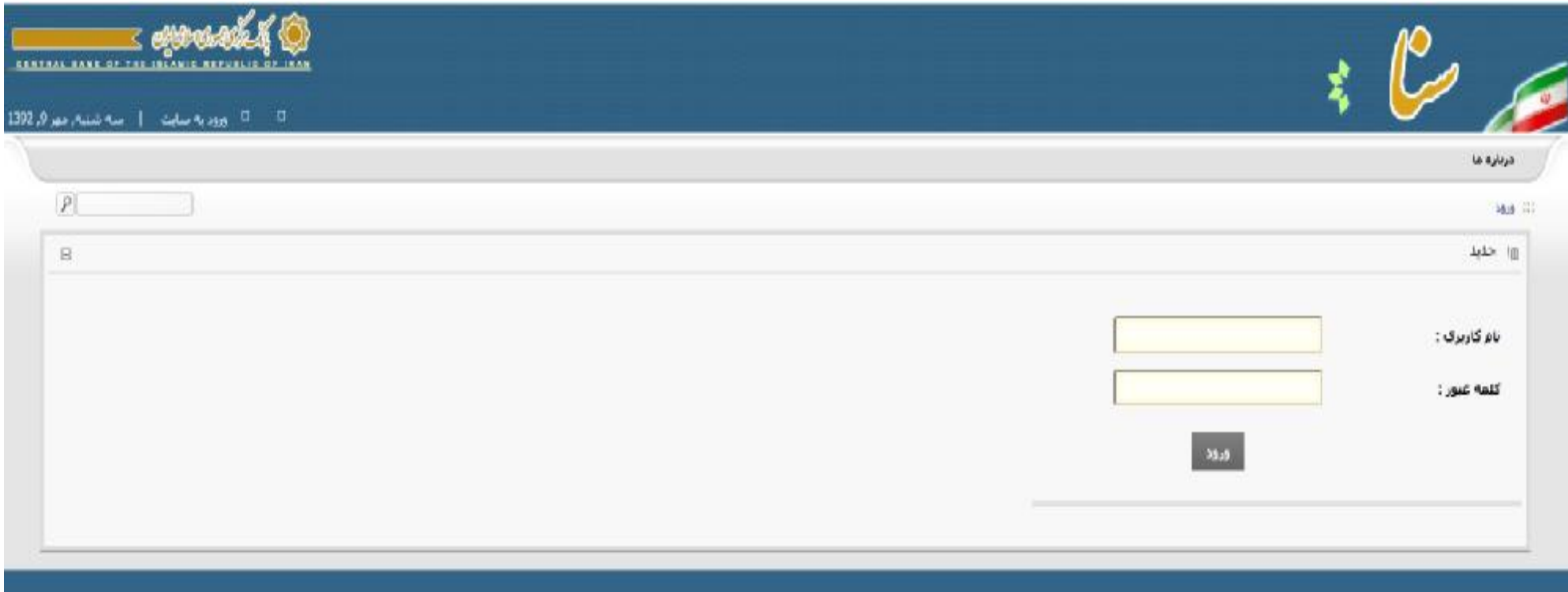

نام کاربري و کلمه عبور تخصيص يافته، را وارد و بر روي دکمه ورود کليک نماييد در صورت صحت اطلاعات وارد شده صفحه دريافت PIN توکن را مشاهده مي کنيد. اکنون PIN را در محل مشخص شده وارد و بر روي کليد امضا کليک کنيد.

در صورت ورود اشتباه هريک از اين اطلاعات سيستم پيغام متناظر با آن را نمايش مي دهد.

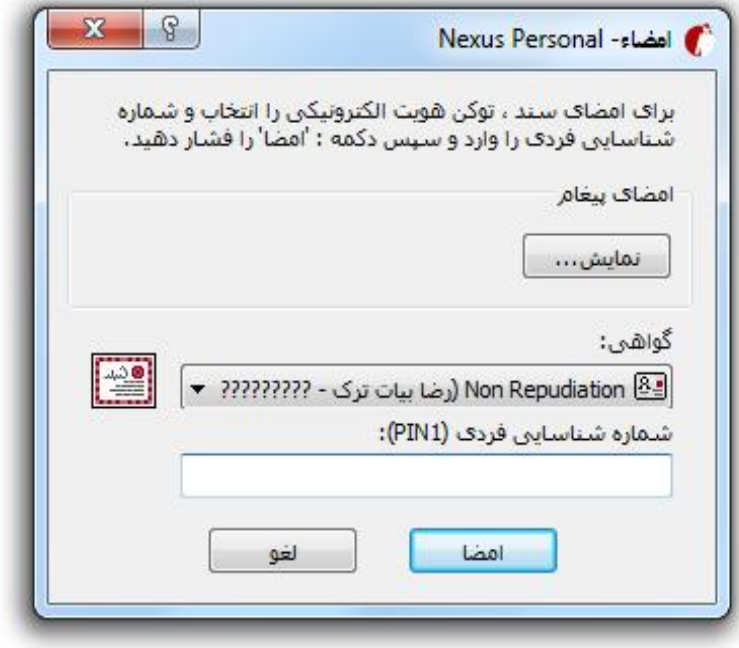

## **مشاهده اخبار و اطلاعيه ها**

پس از ورود، صفحه اخبار و اطلاعيه ها را پيش رو داريد. در اين صفحه اطلاعيه هاي صادره را مشاهده ميکنيد.

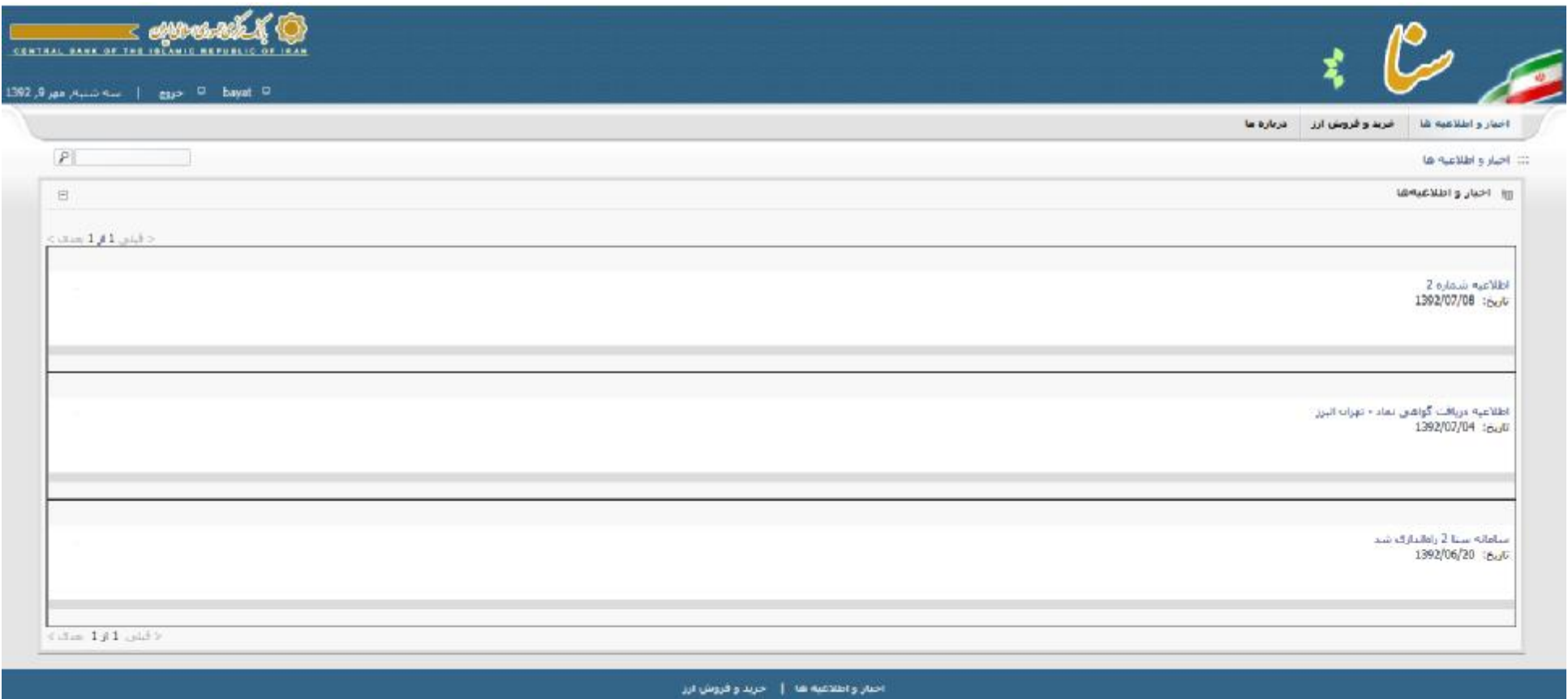

**ثبت خريد و فروش ارز** 

جهت ثبت عمليات خريد و فروش ابتدا از منوي اصلي سيستم "خريد و فروش ارز" و سپس از منوي سمت راست "ثبت خريد/فروش ارز" را انتخاب نماييد.

در ثبت هر معامله رعايت نکات زير الزامي است:

- -١ ابتدا نوع مشتري (حقيقي/حقوقي/تبعه خارجي) را مشخص کنيد و بر مبناي آن شناسه مرتبط را وارد نماييد.
- -٢ سيستم سعي در استعلام و بازيابي اطلاعات مشتري خواهد کرد و در صورت موفقيت اطلاعات مشتري بر روي صفحه نمايش داده مي شود در غير اينصورت ضروري است اطلاعات فردي مشتري را وارد نماييد.

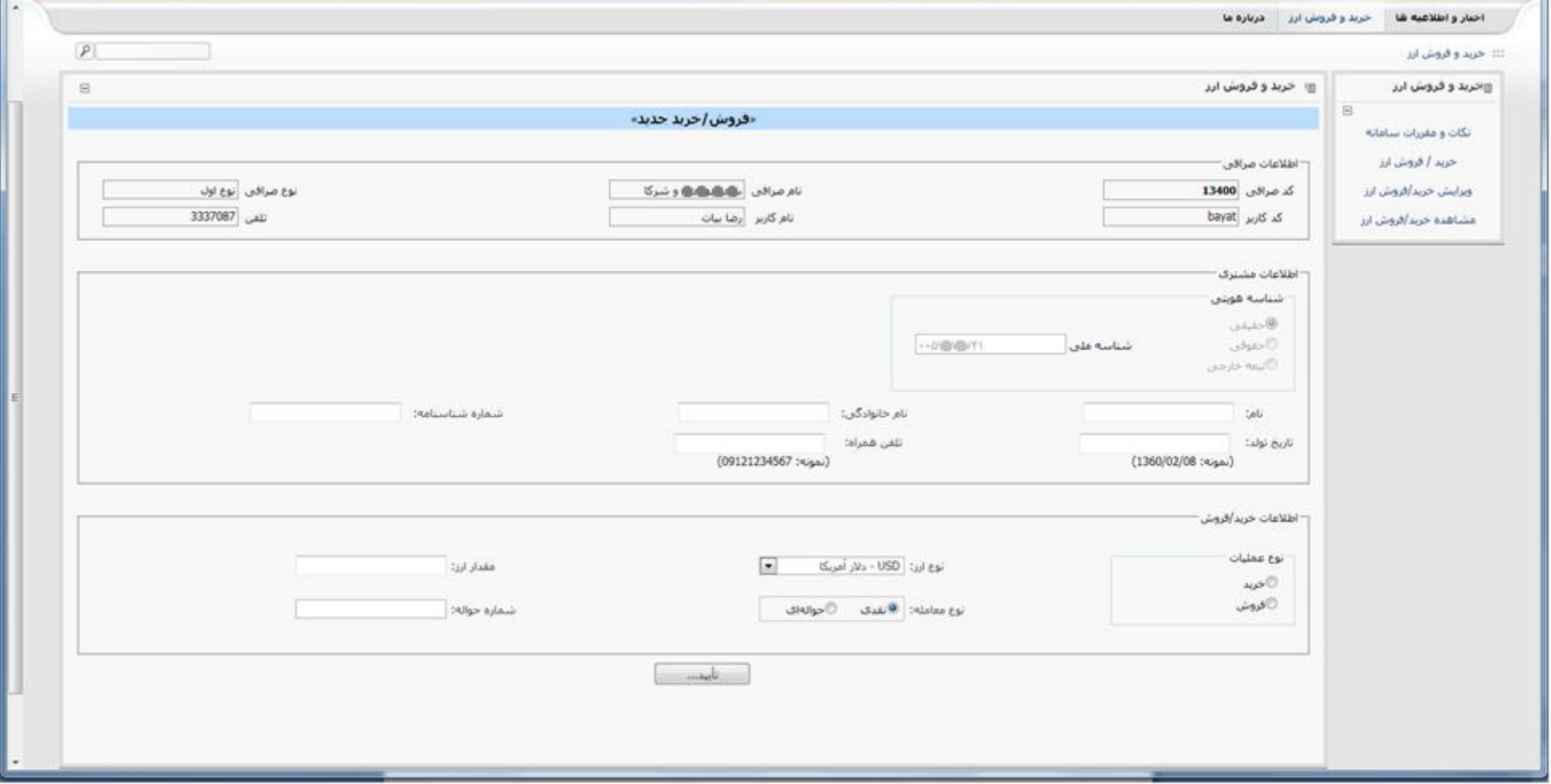

-٣ در خصوص مشتريان حقوقي علاوه بر مشخصات شرکت مربوطه لازم است اطلاعات نماينده شرکت که اقدام به انجام معامله مي کند نيز ثبت گردد.

-٤ پس از ثبت اطلاعات مشتري، اطلاعات معامله را وارد و سپس روي کليد "تاييد" کليک کنيد.

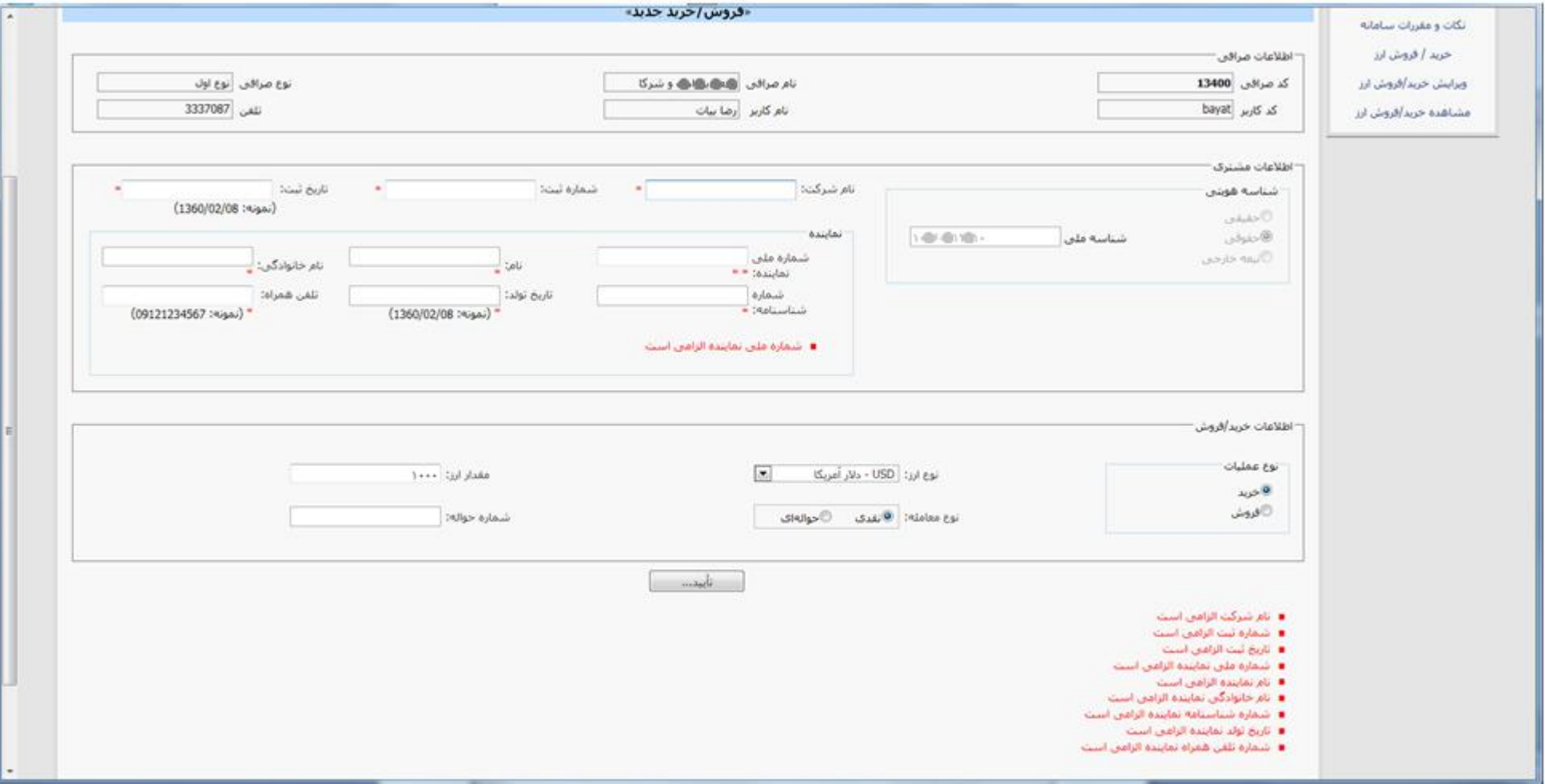

-٥ در صورت وجود هر گونه نقصي در اطلاعات وارد شده اين نواقص با رنگ قرمز بر روي صفحه نمايان ميشود. لازم است اشتباهات مرتفع و مجددا کليد "تاييد" فشرده شود. در اين حالت وارد صفحه تاييد نهايي خواهيد شد.

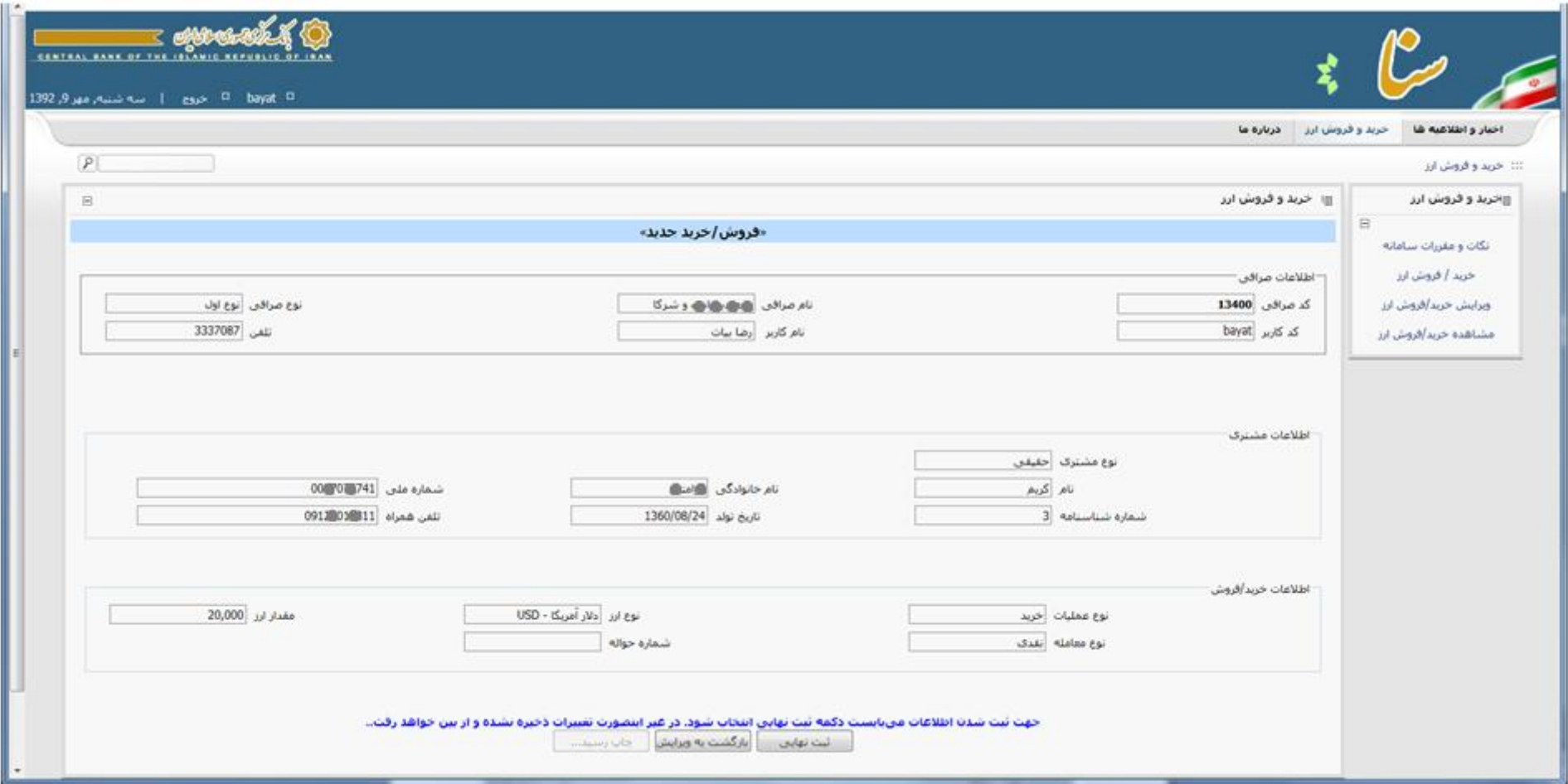

- -٦ اطلاعات نمايش داده شده را مرور کنيد. در صورت صحت، کليد "ثبت نهايي" و در صورت نياز به ويرايش کليد "بازگشت به ويرايش" را کليک کنيد.
- -٧ پس از ثبت نهايي فرم قابل چاپ از اطلاعات ورودي نمايان مي شود. اين فرم را چاپ و به مشتري تحويل دهيد . ( و يا فرم مربوطه را ضميمه فاکتور حسابداري صرافي نموده و به مشتري تحويل نماييد).

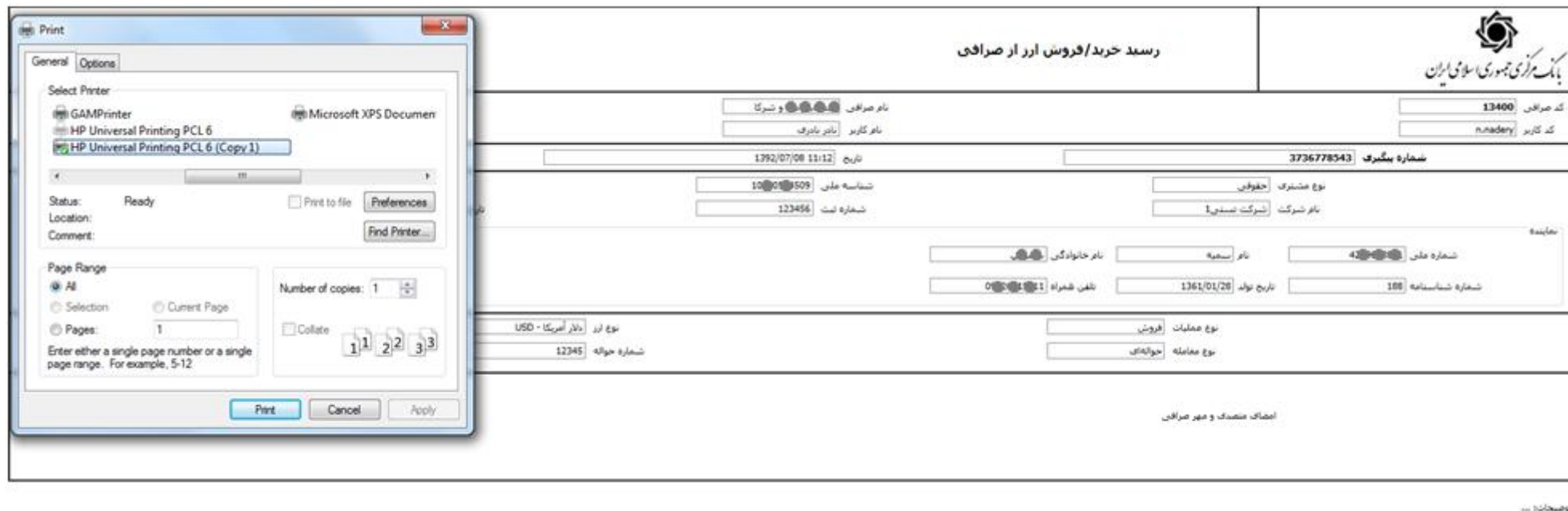

**ويرايش خريد و فروش ارز** 

در صورت نياز به اصلاح و يا ابطال معاملات ثبت شده، از منوي سمت راست "ويرايش خريد/فروش ارز" را انتخاب کنيد.

با استفاده از امکان جستجو بر اساس شماره پيگيري و يا شناسه ملي، رکورد مورد نظر را يافته و با استفاده از کليدهاي ابطال و اصلاح (در انتهاي هر رکورد) نسبت به اصلاح و يا ابطال رکود مورد نظر اقدام کنيد.

**تذکر:** در انجام اصلاح و يا ابطال اطلاعات دقت فرماييد، زيرا عمليات پس از ثبت به هيچ عنوان قابل برگشت نخواهد بود.

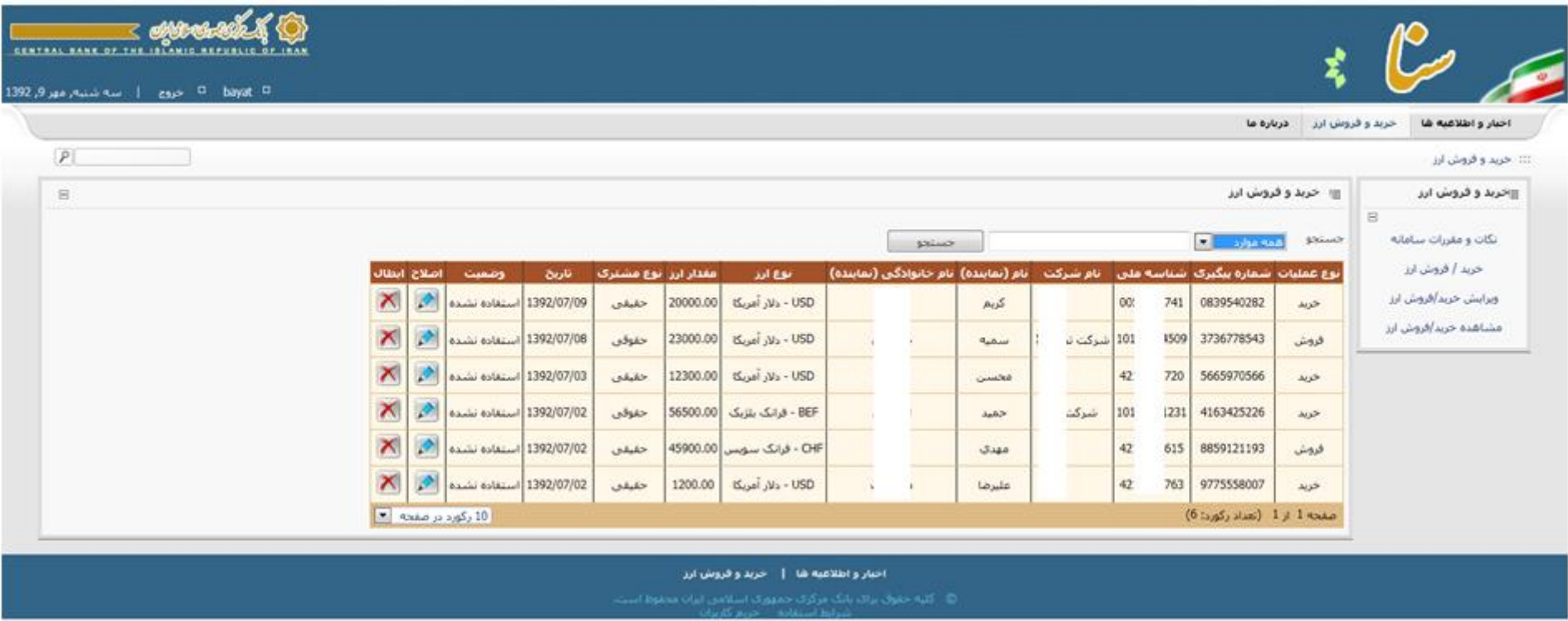

**مشاهده خريد/فروش ارز**

با انتخاب "مشاهده خريد/فروش ارز " از منوي سمت راست مي توانيد معاملات ثبت شده خود را جستجو و مشاهده کنيد. رنگ زمينه معاملات ابطال شده صورتي و رنگ زمينه معاملاتي که ارز آنها استفاده شده سبز ميباشد. با فشردن کليد مشاهده براي هر معامله (در انتهاي هر رکورد) ميتوانيد اطلاعات جامع آن را مشاهده نموده و از آن نسخه چاپي تهيه کنيد.

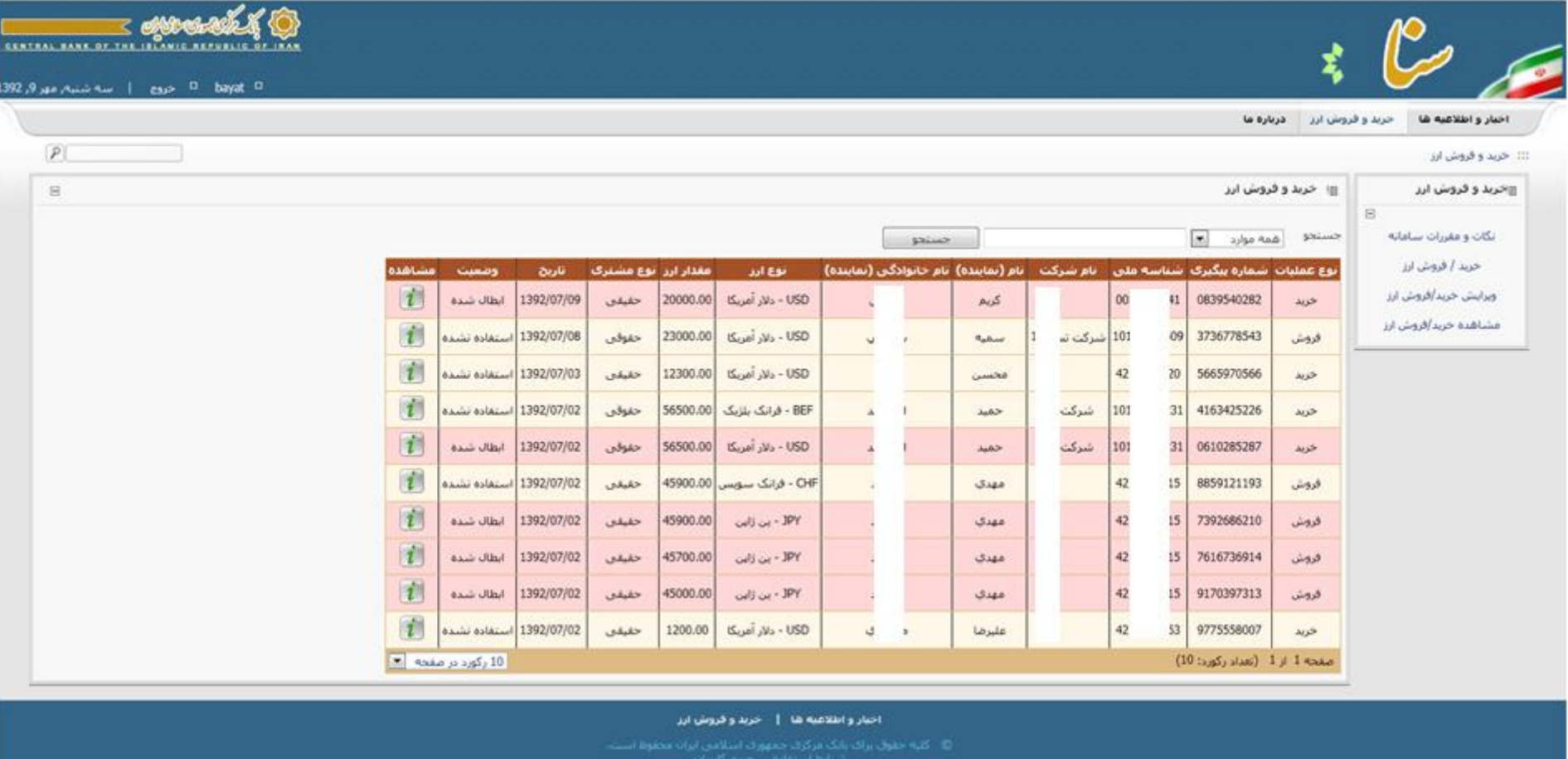

**مديريت کاربران** 

مدير صرافي مي تواند به منظور تعريف کاربر جديد, حذف کاربر و ويرايش اطلاعات کاربران صرافي از منوي اصلي سامانه، گزينه "مديريت کاربران" را انتخاب نمايد. با بکارگيري کليدهاي "ويرايش" و "حذف" (در انتهاي هر رکورد ) امکان حذف و ويرايش مشخصات يک کاربر وجود دارد. به منظور تغيير رمز ورود به سامانه کاربران مي توان از بخش "ويرايش" استفاده نمود.

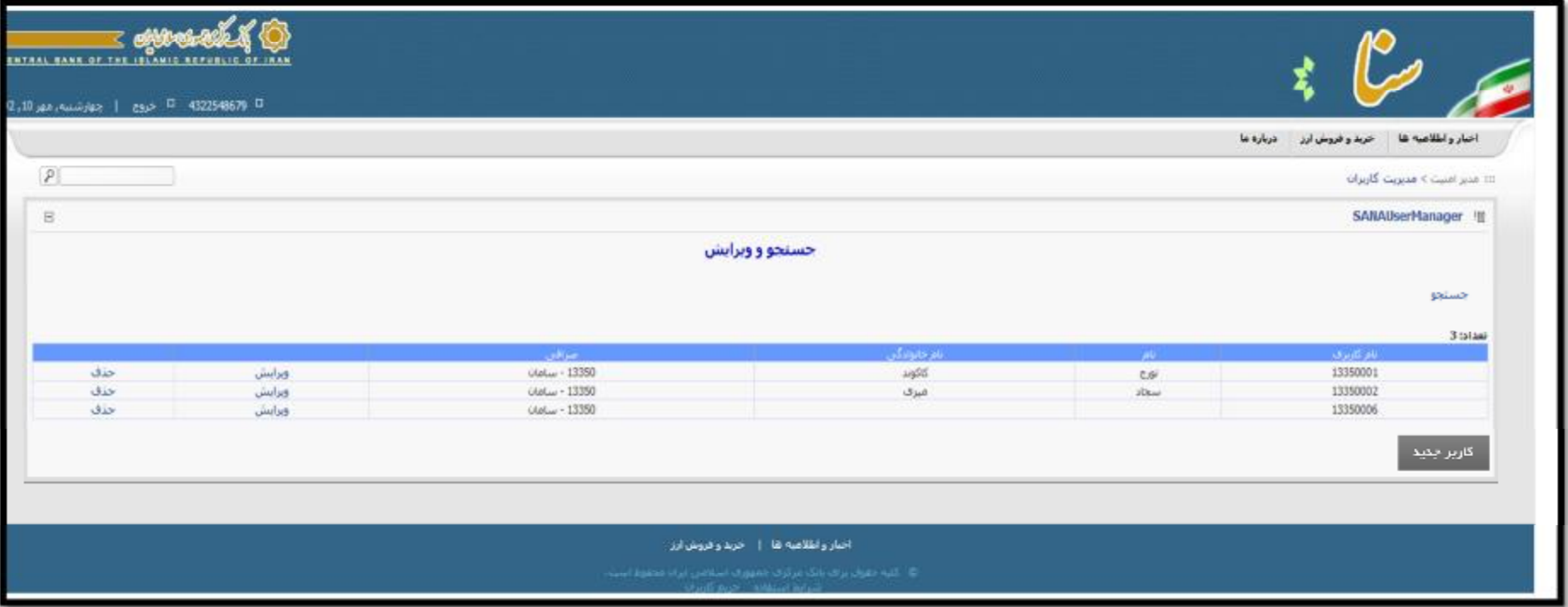

جهت ايجاد کاربر جديد لازم است ابتدا بر روي کليد "کاربر جديد" کليک نموده و کليه اقلام اطلاعاتي مشخص شده تکميل و سپس گزينه "بروز رساني" انتخاب شود. در اين ارتباط توجه به نکات زير ضروري است:

- -١ نام کاربري به وسيله سامانه تعيين مي گردد.
- -٢ منظور از نام نمايشي, عنوان کاربر بر روي صفحات سامانه است که مي تواند همان نام کاربر باشد.
	- -٣ فيلدهاي اجباري به وسيله سامانه مشخص و بايستي با اطلاعات صحيح و معتبر تکميل شوند.

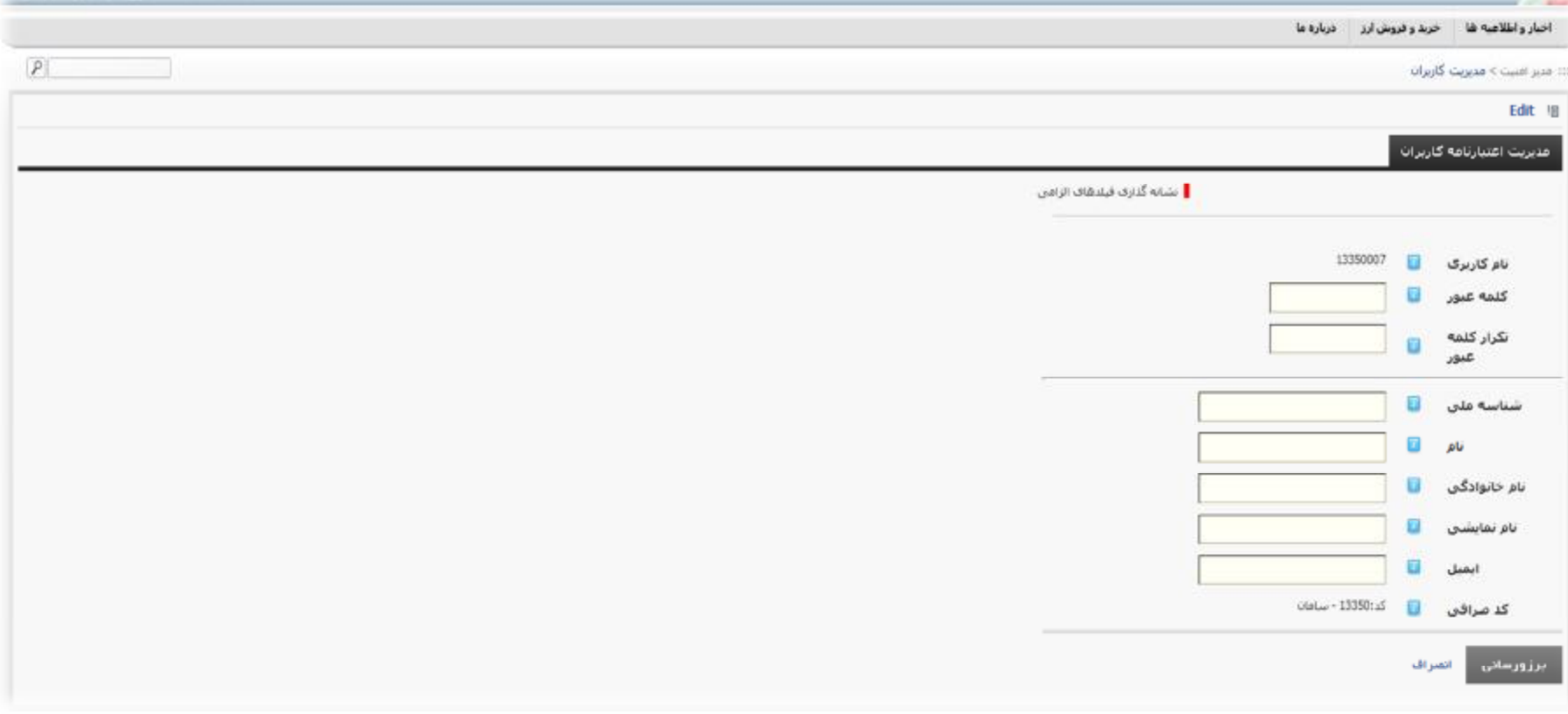

**با تشکر** 

**اداره مهندسي نرم افزار بانک مرکزی جمهوري اسلامي ايران**